# Microsoft 教育機関向け総合契約 (EES) に関する FAQ (Windows, Office)

- <span id="page-0-0"></span>[Windows,Office 共通事項](#page-0-0)
- [Windows](#page-0-1)
- [Microsoft Windows 10 Education【学生利用特典】](#page-1-0)
- [Office Professional Plus 2016/2019・Office 2016/2019 for Mac Standard](#page-2-0)
- [Microsoft 365](#page-4-0) [その他](#page-8-0)

### Windows,Office 共通事項

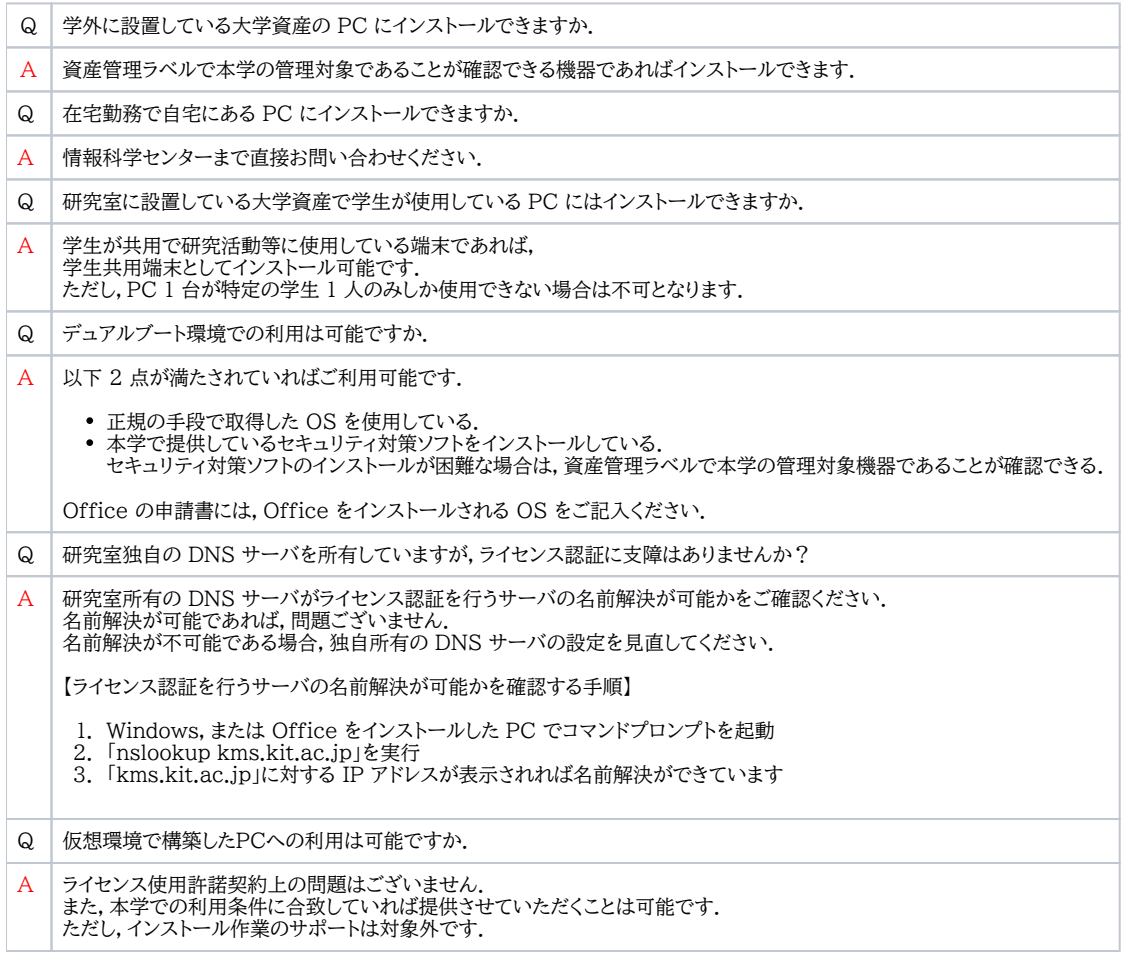

#### <span id="page-0-1"></span>Windows

Q 現在使用している PC の OS (Windows 8, 7など) を,EES を用いてWindows 10 にアップグレードすることは可能ですか.

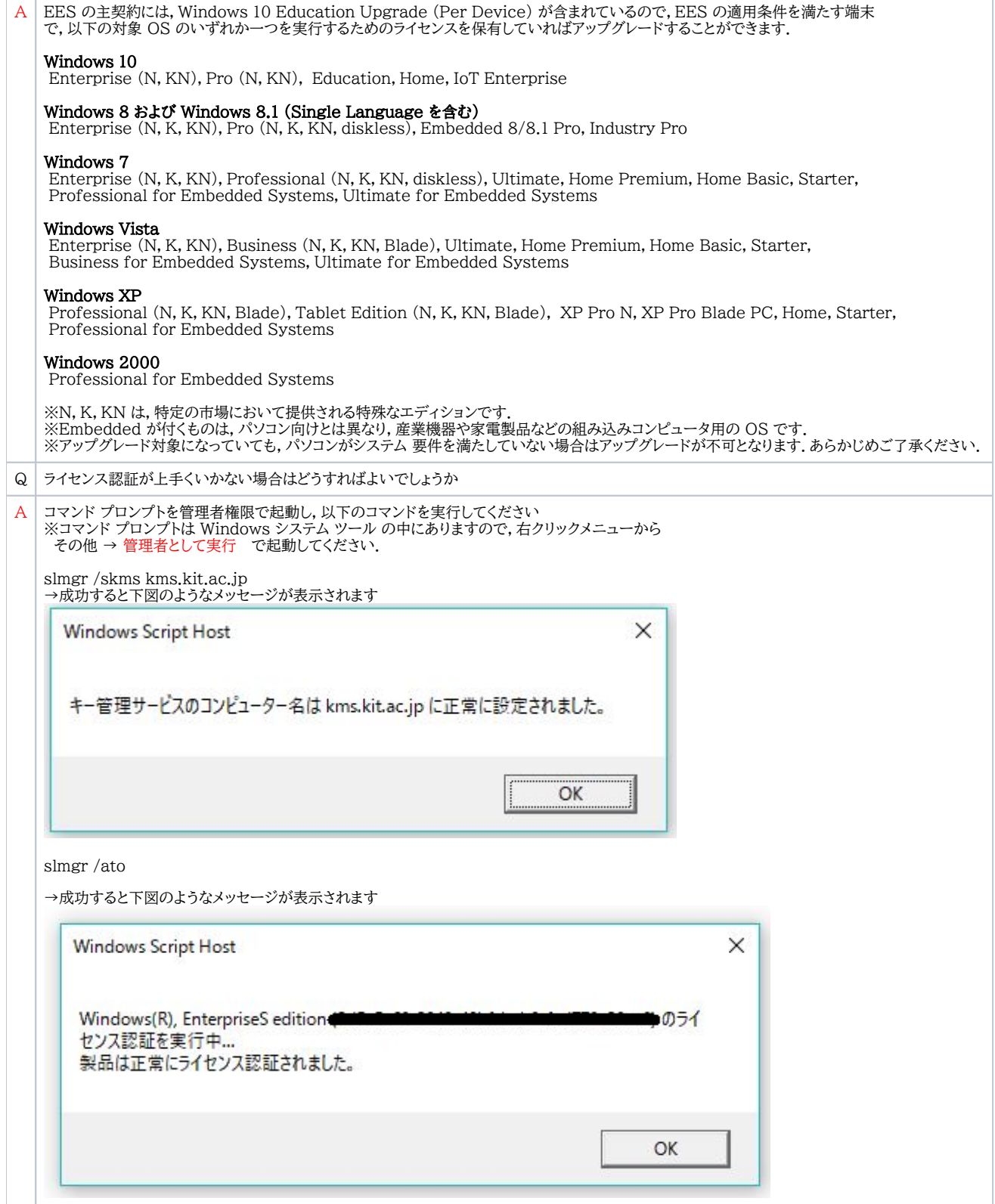

# <span id="page-1-0"></span>Microsoft Windows 10 Education【学生利用特典】

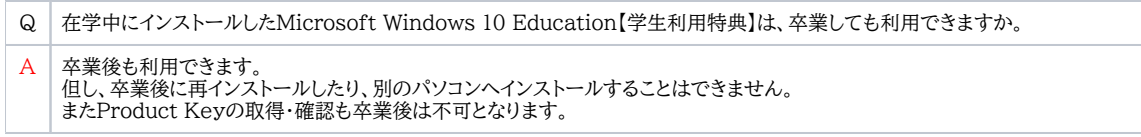

Q Product Keyを取得しましたが、アクセス保証期間を過ぎてしまいました。再取得はできますか。

A Microsoft Windows 10 Education【学生利用特典】について、情報科学センターで利用サポートは行っておりません。 オンラインストアの利用方法については、オンラインストア右上に表示されているヘルプ画面をご参照頂き、各自でご対応下さい。

## <span id="page-2-0"></span>Office Professional Plus 2016/2019・Office 2016/2019 for Mac Standard

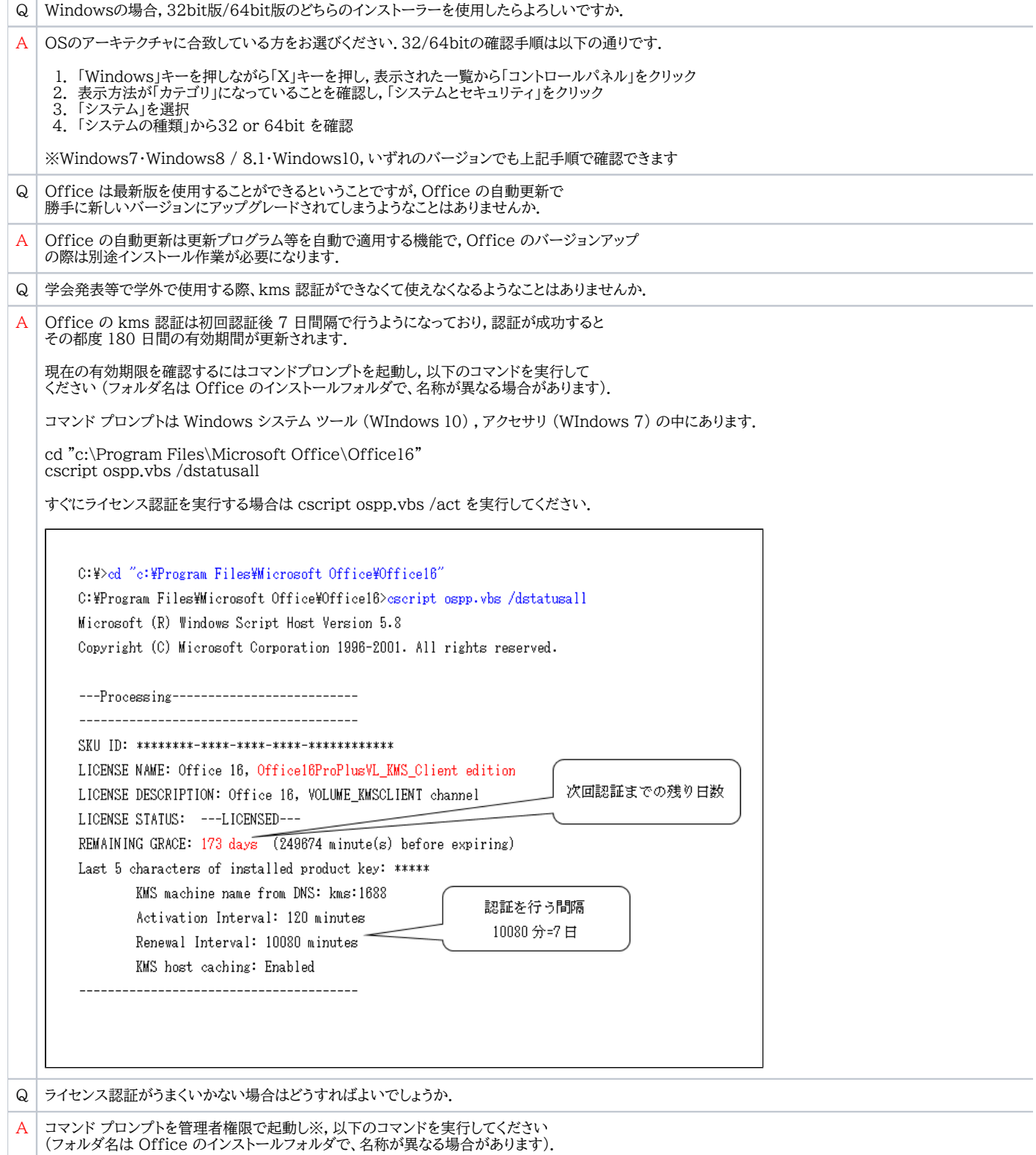

slmgr /skms kms.kit.ac.jp cd "c:\Program Files\Microsoft Office\Office16" ※32bit officeの場合は cd "c:\Program Files (x86)\Microsoft Office\Office16" cscript ospp.vbs /act

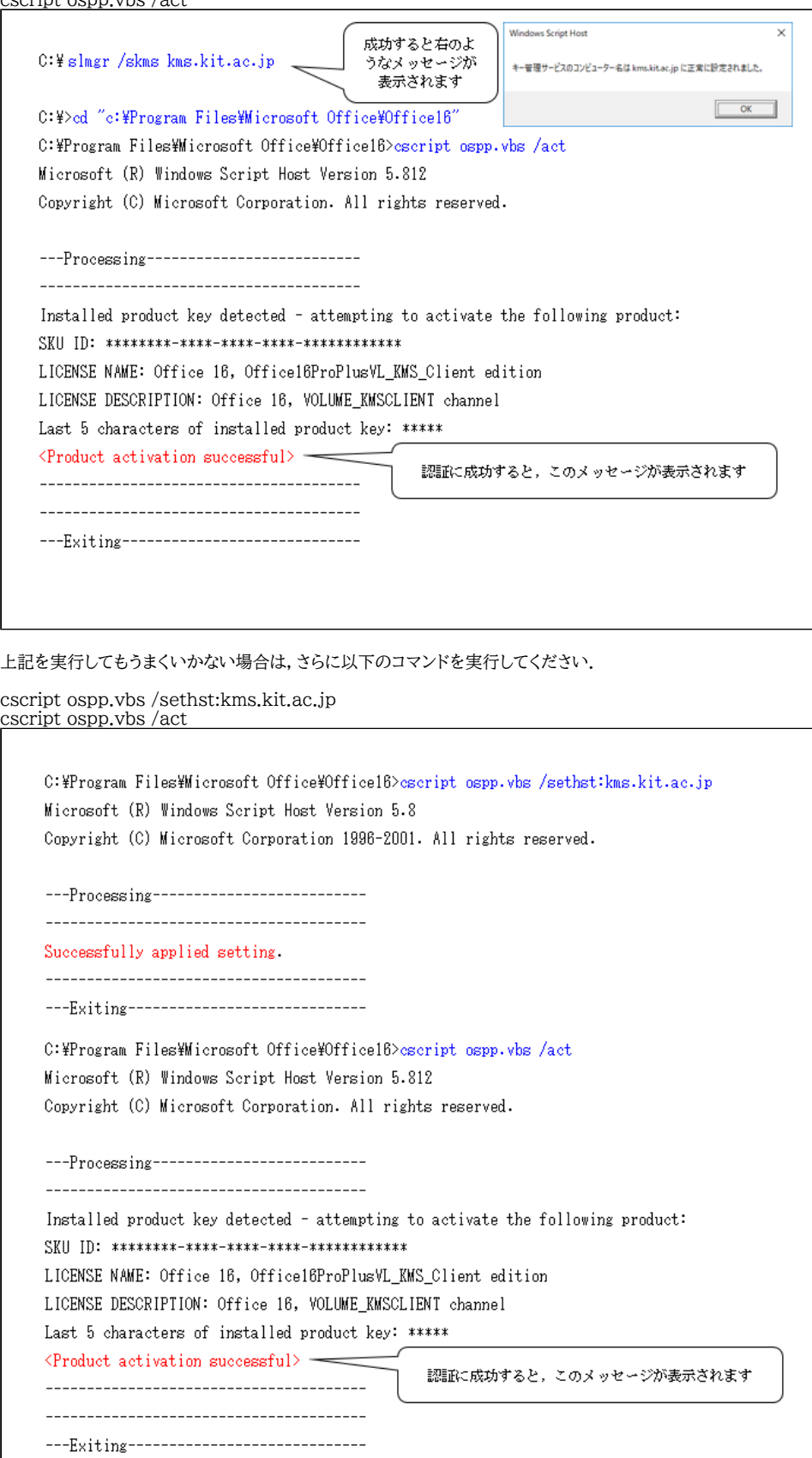

また、 0x80070005 エラーが発生する場合は Microsoft が公開している解決策をお試しください

#### Office のライセンス認証時に、office エラーコード0x80070005 が表示される

[https://support.office.com/ja-jp/article/office-%E3%81%AE%E3%83%A9%E3%82%A4%E3%82%BB%E3%83%B3%E3%82%B9%](https://support.office.com/ja-jp/article/office-%E3%81%AE%E3%83%A9%E3%82%A4%E3%82%BB%E3%83%B3%E3%82%B9%E8%AA%8D%E8%A8%BC%E6%99%82%E3%81%AB%E3%80%81office-%E3%82%A8%E3%83%A9%E3%83%BC%E3%82%B3%E3%83%BC%E3%83%890x80070005-%E3%81%8C%E8%A1%A8%E7%A4%BA%E3%81%95%E3%82%8C%E3%82%8B-7aa7600f-df57-4aef-81d2-25509c66f865) E8%AA%8D%E8%A8%BC%E6%99%82%E3%81%AB%E3%80%81office-%E3%82%A8%E3%83%A9%E3%83%BC%E3%82% E3%83%BC%E3%83%890x80070005-%E3%81%8C%E8%A1%A8%E7%A4%BA%E3%81%95%E3%82%8C%E3%82%8B-7aa [df57-4aef-81d2-25509c66f865](https://support.office.com/ja-jp/article/office-%E3%81%AE%E3%83%A9%E3%82%A4%E3%82%BB%E3%83%B3%E3%82%B9%E8%AA%8D%E8%A8%BC%E6%99%82%E3%81%AB%E3%80%81office-%E3%82%A8%E3%83%A9%E3%83%BC%E3%82%B3%E3%83%BC%E3%83%890x80070005-%E3%81%8C%E8%A1%A8%E7%A4%BA%E3%81%95%E3%82%8C%E3%82%8B-7aa7600f-df57-4aef-81d2-25509c66f865)

※コマンド プロンプトは Windows システム ツール (WIndows 10),アクセサリ (WIndows 7) の中にありますので, 右クリックメニューから その他 → 管理者として実行 (Wndows10),管理者として実行 (Windows 7) で起動して ください.

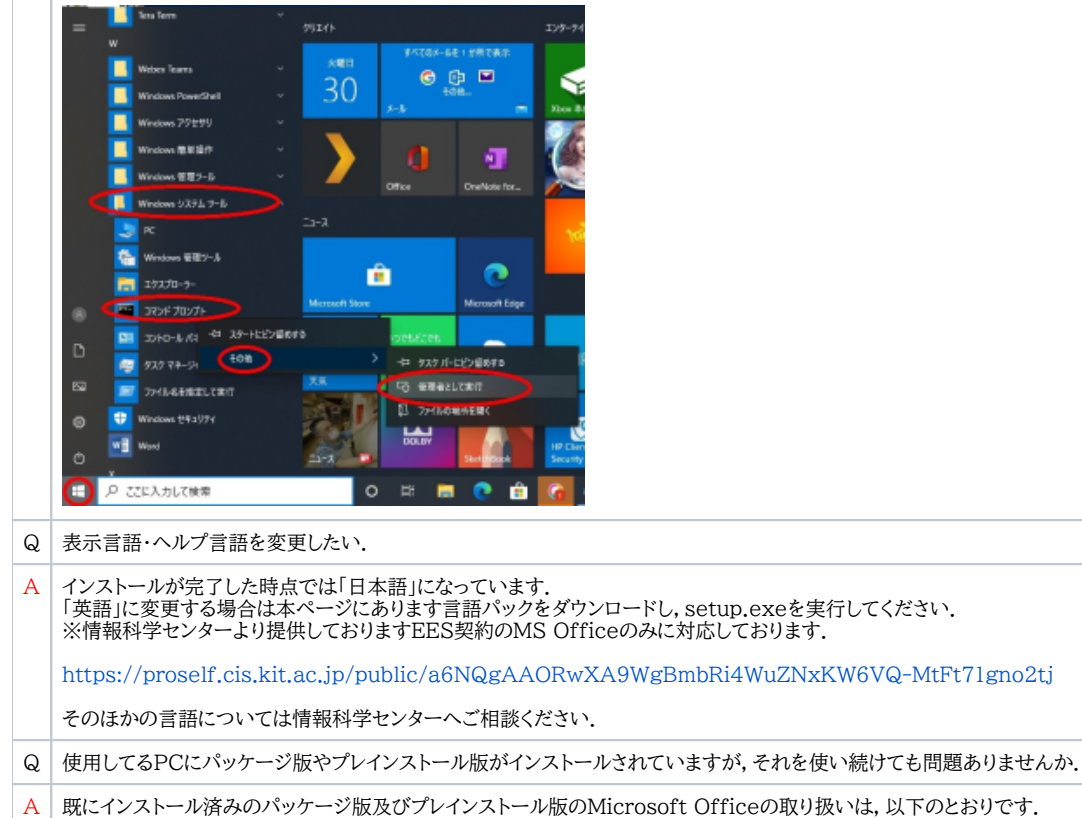

プロダクトキーが記載されたメディアケース,カード等といったライセンス証書を提示できるものについては継続利用して問題ございません. ライセンス証書を提示できないものに関してはアンインストールされた後,包括契約(EES)のOfficeをご利用ください.

ただし,本学業務に関わる情報を一切取り扱わない,明確に区分されているプライベートな端末についてはこの制限の適用外となります.

Q Office 2019 for Mac Standardのインストール完了後、「ライセンス認証ができません」と表示されますが、どうすればよいでしょうか.

A インストールディスクのMacフォルダにある Microsoft Office 2019 VL Serializer.pkg を実行してください.

## <span id="page-4-0"></span>Microsoft 365

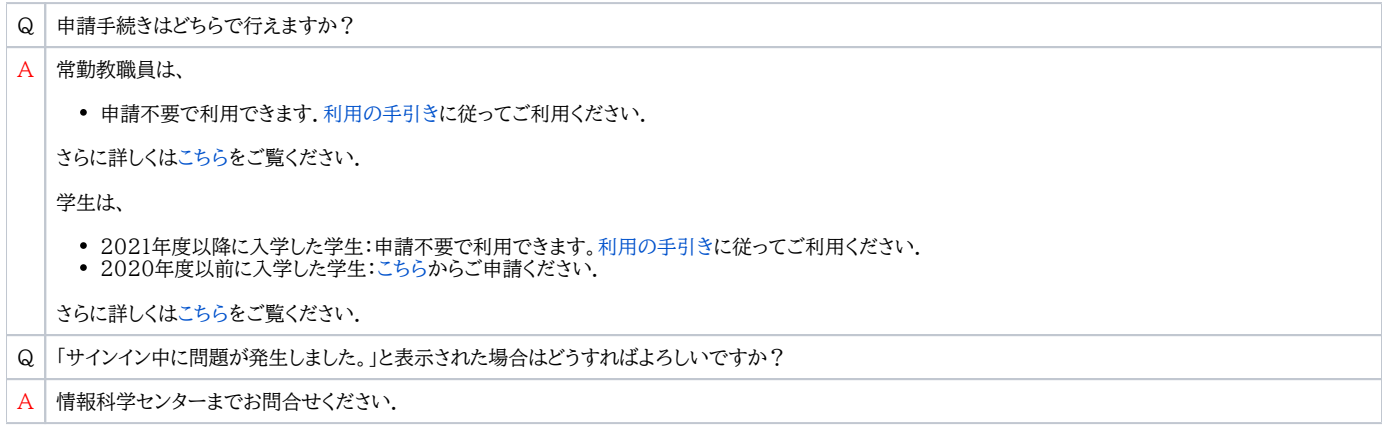

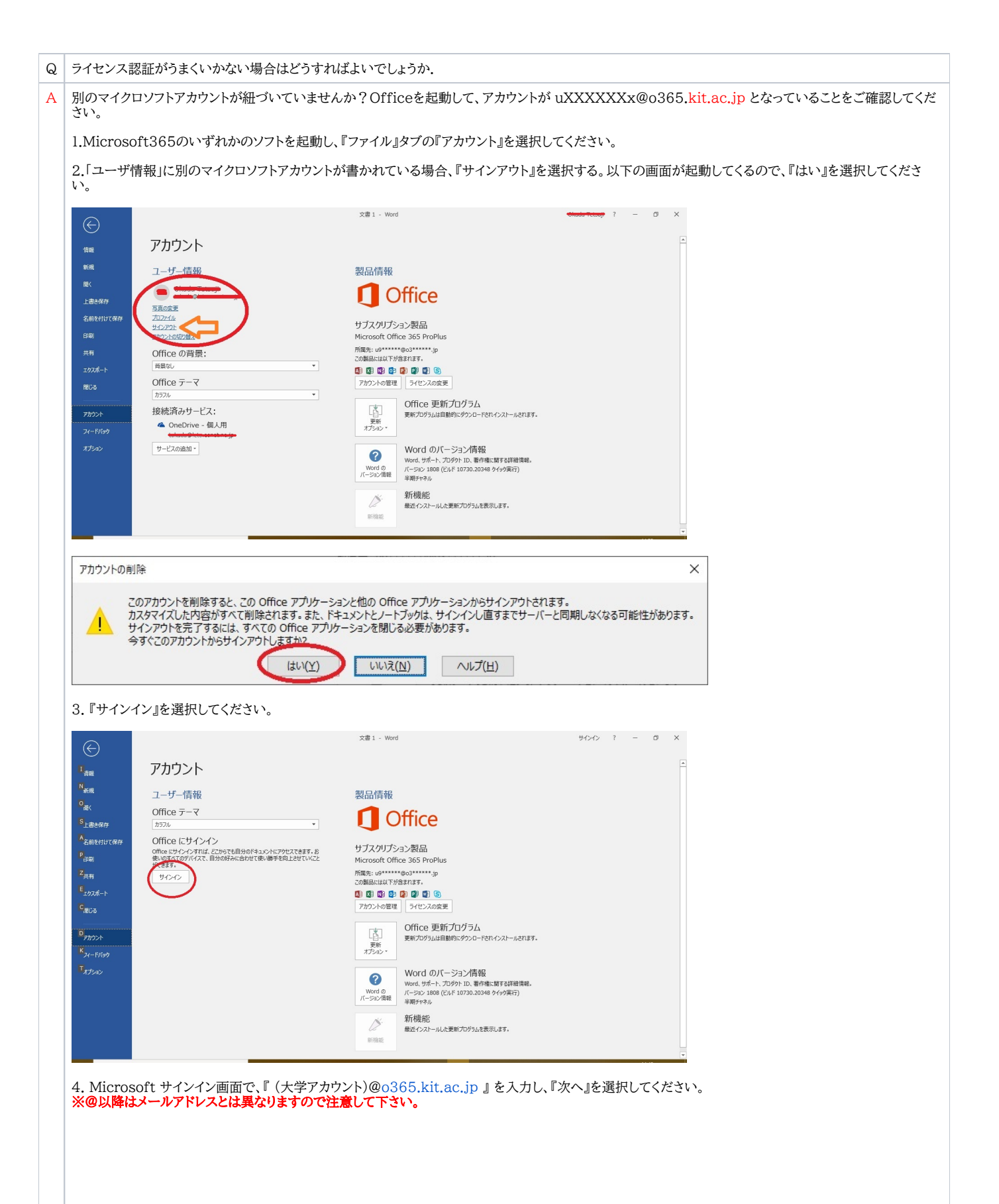

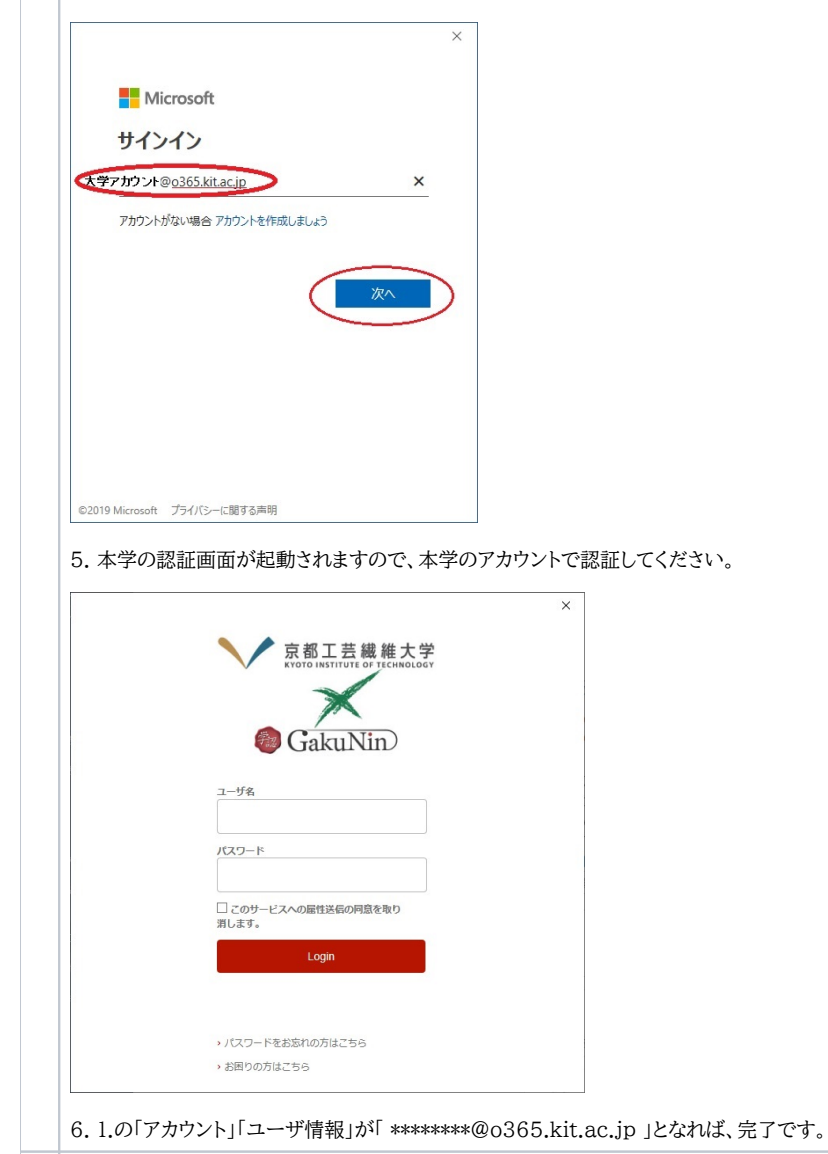

Q 英語版はダウンロードできますか?

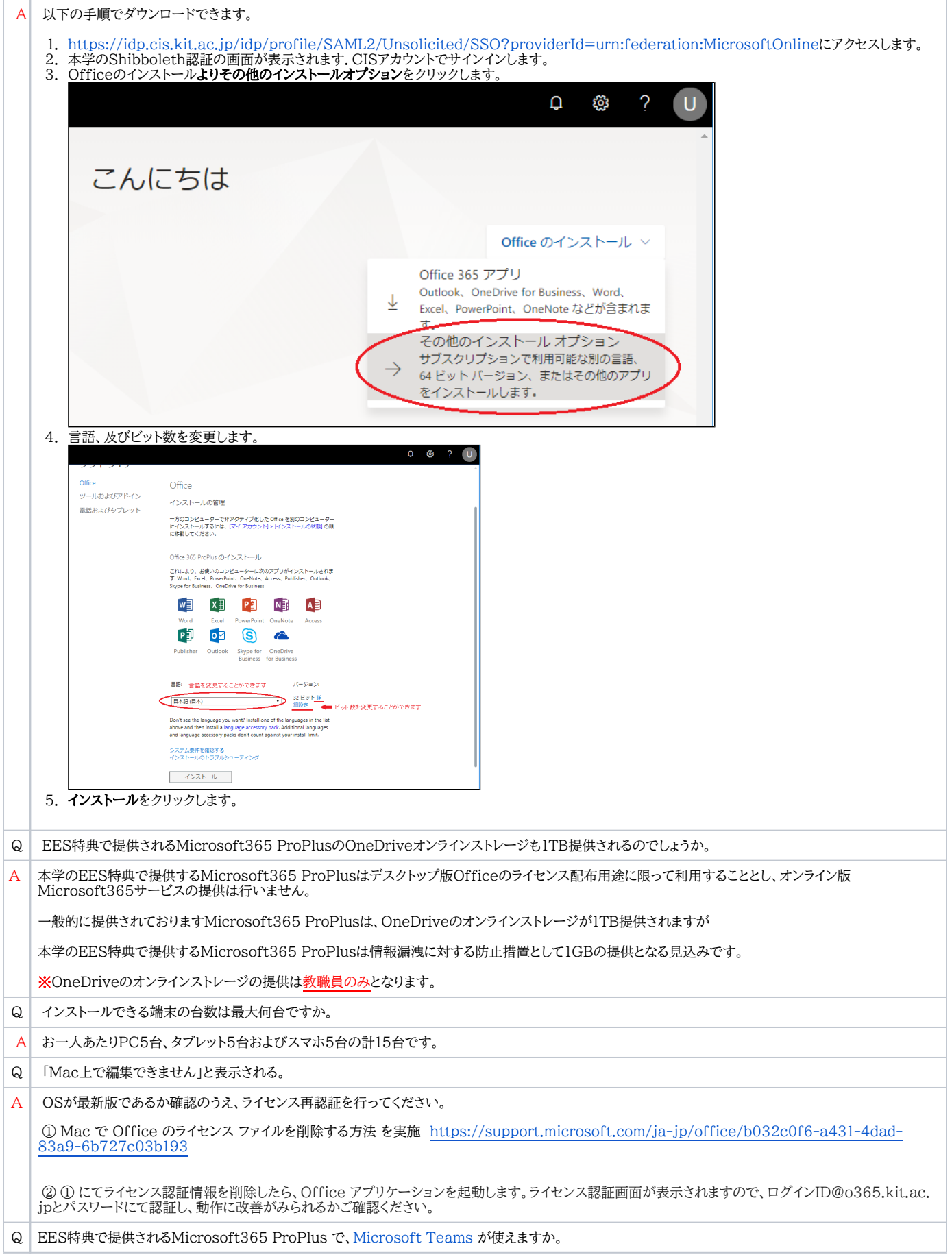

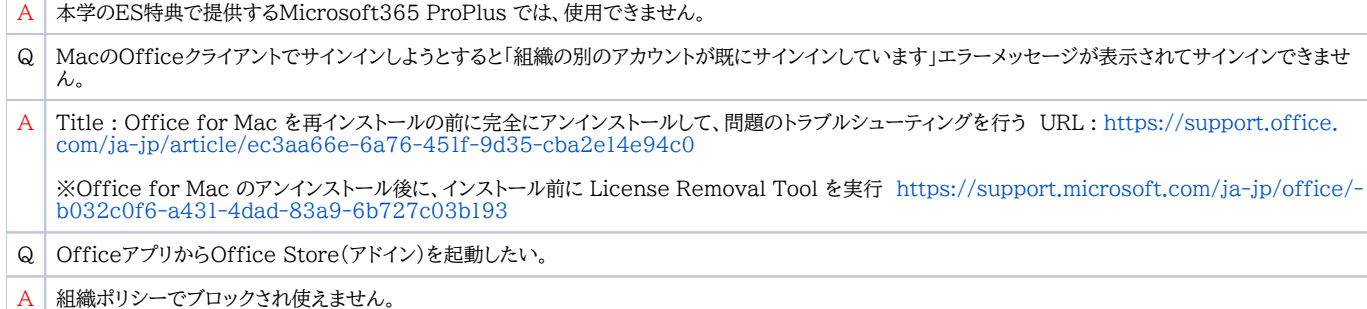

# <span id="page-8-0"></span>その他

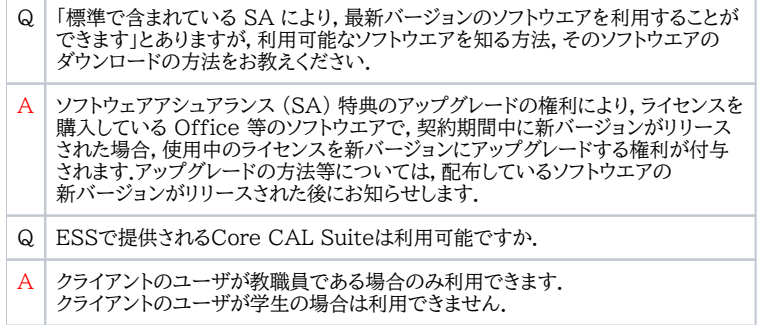